**Guida alla migrazione**

# **Novell® ZENworks® 10 Asset Management SP2**

**10.2** 27 maggio 2009

**www.novell.com**

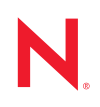

#### **Note legali**

Novell, Inc. non rilascia alcuna dichiarazione e non fornisce alcuna garanzia in merito al contenuto o all'uso di questa documentazione e in particolare non riconosce alcuna garanzia, espressa o implicita, di commerciabilità o idoneità per uno scopo specifico. Novell, Inc. si riserva inoltre il diritto di aggiornare la presente pubblicazione e di modificarne il contenuto in qualsiasi momento, senza alcun obbligo di notificare tali modifiche a qualsiasi persona fisica o giuridica.

Inoltre, Novell, Inc. non rilascia alcuna dichiarazione e non fornisce alcuna garanzia in merito a qualsiasi software e in particolare non riconosce alcuna garanzia, espressa o implicita, di commerciabilità o idoneità per uno scopo specifico. Novell, Inc. si riserva inoltre il diritto di modificare qualsiasi parte del software Novell in qualsiasi momento, senza alcun obbligo di notificare tali modifiche a qualsiasi persona fisica o giuridica.

Qualsiasi informazione tecnica o prodotto fornito in base a questo Contratto può essere soggetto ai controlli statunitensi relativi alle esportazioni e alla normativa sui marchi di fabbrica in vigore in altri paesi. L'utente si impegna a rispettare la normativa relativa al controllo delle esportazioni e a ottenere qualsiasi licenza o autorizzazione necessaria per esportare, riesportare o importare prodotti finali. L'utente si impegna inoltre a non esportare o riesportare verso entità incluse negli elenchi di esclusione delle esportazioni statunitensi o a qualsiasi paese sottoposto a embargo o che sostiene movimenti terroristici, come specificato nella legislazione statunitense in materia di esportazioni. L'utente accetta infine di non utilizzare i prodotti finali per utilizzi correlati ad armi nucleari, missilistiche o biochimiche. Per ulteriori informazioni sull'esportazione di software Novell, vedere la [pagina Web sui](http://www.novell.com/info/exports/)  [servizi commerciali internazionali di Novell](http://www.novell.com/info/exports/) (http://www.novell.com/info/exports/). Novell non si assume alcuna responsabilità relativa al mancato ottenimento, da parte dell'utente, delle autorizzazioni di esportazione necessarie.

Copyright © 2007–2009 Novell, Inc. Tutti i diritti riservati. È vietato riprodurre, fotocopiare, memorizzare su un sistema o trasmettere la presente pubblicazione o parti di essa senza l'espresso consenso scritto dell'editore.

Novell, Inc. possiede i diritti di proprietà intellettuale relativa alla tecnologia incorporata nel prodotto descritto nel presente documento. In particolare, senza limitazioni, questi diritti di proprietà intellettuale possono comprendere uno o più brevetti USA elencati nella [pagina Web relativa ai brevetti Novell](http://www.novell.com/company/legal/patents/) (http://www.novell.com/company/legal/ patents/) e uno o più brevetti aggiuntivi o in corso di registrazione negli Stati Uniti e in altri paesi.

Novell, Inc. 404 Wyman Street, Suite 500 Waltham, MA 02451 USA www.novell.com

*Documentazione online:* per accedere alla documentazione online più recente relativa a questo o ad altri prodotti Novell, vedere la [pagina Web della documentazione Novell](http://www.novell.com/documentation) (http://www.novell.com/ documentation).

### **Marchi di fabbrica di Novell**

Per informazioni sui marchi di fabbrica di Novell, vedere [l'elenco di marchi di fabbrica e di servizio di Novell](http://www.novell.com/company/legal/trademarks/tmlist.html) (http:/ /www.novell.com/company/legal/trademarks/tmlist.html).

#### **Materiali di terze parti**

Tutti i marchi di fabbrica di terze parti appartengono ai rispettivi proprietari.

## **Sommario**

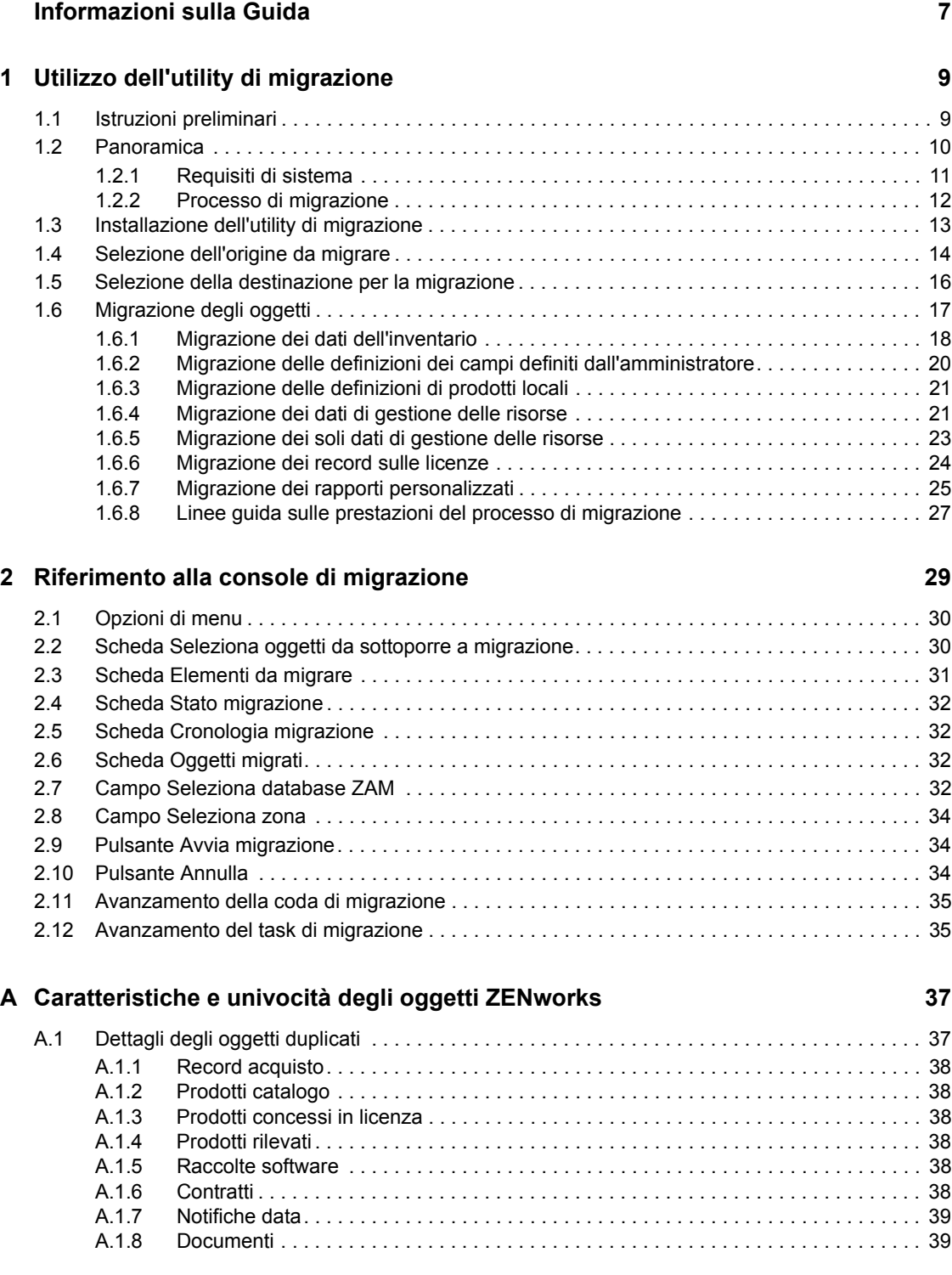

# <span id="page-6-0"></span>**Informazioni sulla Guida**

La presente *Guida alla migrazione di Novell ZENworks 10 Asset Management* include informazioni che consentono di migrare i dati di gestione risorse e inventario selezionati da ZENworks® Asset Management 7.5 a un sistema Novell<sup>®</sup> ZENworks 10 Asset Management installato.

Le informazioni della guida sono organizzate come segue:

- [Capitolo 1, "Utilizzo dell'utility di migrazione", a pagina 9](#page-8-0)
- [Capitolo 2, "Riferimento alla console di migrazione", a pagina 29](#page-28-0)
- [Appendice A, "Caratteristiche e univocità degli oggetti ZENworks", a pagina 37](#page-36-0)
- ["Glossario" a pagina 41](#page-40-0)

#### **Destinatari**

Questa guida è destinata agli amministratori di ZENworks.

#### **Feedback**

È possibile inviare i propri commenti e suggerimenti relativi a questa guida e agli altri documenti forniti con questo prodotto. Utilizzare la funzionalità Commenti utente in fondo a ciascuna pagina della documentazione online oppure visitare la [pagina Web per i commenti sulla documentazione di](http://www.novell.com/documentation/feedback.html)  [Novell](http://www.novell.com/documentation/feedback.html) (http://www.novell.com/documentation/feedback.html) e inserire i propri commenti.

#### **Documentazione aggiuntiva**

ZENworks 10 Asset Management è supportato da altra documentazione (in formato PDF e HTML) che è possibile utilizzare per ottenere ulteriori informazioni sul prodotto e implementarlo. Vedere la [documentazione di ZENworks 10 Configuration Management](http://www.novell.com/documentation/zcm10/index.html) (http://www.novell.com/ documentation/zcm10/index.html).

#### **Convenzioni della documentazione**

Nella documentazione di Novell, il simbolo maggiore di (>) viene utilizzato per separare le azioni di uno stesso passo di procedura e gli elementi in un percorso di riferimenti incrociati.

Un simbolo di marchio di fabbrica  $(\mathbb{R}, \mathbb{M}, \text{ecc.})$  denota un marchio di fabbrica Novell. L'asterisco<sup>\*</sup> indica un marchio di fabbrica di terze parti.

Quando un nome di percorso può essere scritto con una barra rovesciata (\) per alcune piattaforme o con una barra (/) per altre piattaforme, verrà riportato con una barra rovesciata. Gli utenti di piattaforme che richiedono l'uso di barre (/) nei percorsi, ad esempio Linux\*, dovranno utilizzare questo carattere e non la barra rovesciata.

# <span id="page-8-2"></span><span id="page-8-0"></span><sup>1</sup>**Utilizzo dell'utility di migrazione**

Nella sezione riportata di seguito vengono fornite istruzioni su come utilizzare l'utility di migrazione di Novell® ZENworks® 10 Asset Management per eseguire la migrazione dei dati da ZENworks Asset Management 7.5:

- [Sezione 1.1, "Istruzioni preliminari", a pagina 9](#page-8-1)
- [Sezione 1.2, "Panoramica", a pagina 10](#page-9-0)
- [Sezione 1.3, "Installazione dell'utility di migrazione", a pagina 13](#page-12-0)
- [Sezione 1.4, "Selezione dell'origine da migrare", a pagina 14](#page-13-0)
- [Sezione 1.5, "Selezione della destinazione per la migrazione", a pagina 16](#page-15-0)
- [Sezione 1.6, "Migrazione degli oggetti", a pagina 17](#page-16-0)

## <span id="page-8-1"></span>**1.1 Istruzioni preliminari**

Prima di iniziare la migrazione dei dati da ZENworks Asset Management 7.5 a ZENworks 10 Asset Management, tenere presente quanto segue:

- È consigliabile eseguire il backup dei database di origine e destinazione.
- Disattivare il processo di inventario in ZENworks Asset Management 7.5 prima di eseguire l'utility di migrazione.
- Se si è eseguita la migrazione dei dati dell'inventario con una versione precedente dell'utility di migrazione, è necessario utilizzare la stessa versione per eseguire la migrazione dei dati di gestione delle risorse.
- La versione dell'utility di migrazione in uso deve corrispondere alla versione della zona di gestione ZENworks. L'utility di migrazione non esegue la connessione a una zona con un numero di versione non corrispondente.
- È possibile migrare gli oggetti una sola volta.
- I dispositivi di rete non vengono migrati.
- È necessario migrare i dati dell'inventario prima di quelli di gestione delle risorse. Per eseguire una migrazione temporanea, non migrare i dati di gestione delle risorse fino al termine della migrazione temporanea. Per ulteriori informazioni sulla migrazione temporanea, vedere ["Esecuzione di una migrazione provvisoria" a pagina 18.](#page-17-1)
- Non tutti i rapporti personalizzati vengono migrati. Per un elenco dei rapporti personalizzati che non vengono migrati, vedere [Sezione 1.6.7, "Migrazione dei rapporti personalizzati", a](#page-24-0)  [pagina 25](#page-24-0).
- Durante la migrazione a un server SQL, tenere presente i seguenti suggerimenti relativi alla dimensione dei file:
	- La dimensione del file di dati di destinazione deve essere pari ad almeno 1,1 volte quella del file di dati di origine.
	- La dimensione del file di log di destinazione deve essere pari ad almeno 1,2 volte quella del file di dati di origine.

1

- Se si esegue la migrazione di un'installazione dati che già contiene alcuni dei dati di gestione delle risorse, è possibile che si verifichino errori di migrazione o che il processo di migrazione non venga eseguito. Per ulteriori informazioni, vedere ["Caratteristiche e univocità degli oggetti](#page-36-0)  [ZENworks" a pagina 37.](#page-36-0)
- Per ottimizzare i risultati della migrazione, è consigliabile eliminare definitivamente il database ZENworks Asset Management 7.5 prima di iniziare. Per informazioni, vedere la [Sezione 1.6.8,](#page-26-0)  ["Linee guida sulle prestazioni del processo di migrazione", a pagina 27](#page-26-0).

## <span id="page-9-0"></span>**1.2 Panoramica**

L'utility di migrazione viene utilizzata per eseguire la migrazione dei dati dell'inventario, definiti dai domini di raccolta di ZENworks Asset Management 7.5, e i dati gestione delle risorse. Tali dati includono i seguenti elementi:

- Dati dell'inventario
	- Dispositivi (compresi quelli cancellati, se richiesto) Vedere [Sezione 1.6.1, "Migrazione](#page-17-0)  [dei dati dell'inventario", a pagina 18](#page-17-0))
	- Cronologia dispositivi
	- Prodotti software locali
	- Componenti hardware/software
	- Campi definiti dall'amministratore (chiamati campi definiti dall'*utente* in ZENworks Asset Management 7.5)
	- Rapporti personalizzati
- Dati di gestione delle risorse
	- Dati di utilizzo relativi alla gestione delle risorse
	- Rapporti personalizzati sulla gestione delle risorse
	- Campi di gestione delle risorse definiti dall'amministratore (chiamati campi definiti dall'*utente* in ZENworks Asset Management 7.5)
	- Prodotti catalogo
	- Prodotti rilevati
	- Record acquisti
	- Prodotti concessi in licenza
	- Raccolte software
	- Contratti e notifiche date
	- Documenti

I dispositivi di rete e le associazioni contratto-rete non vengono migrate. Le associazioni contrattodispositivo di rete possono essere ripristinate dopo l'esecuzione di un processo di rilevazione della rete in ZENworks 10 Asset Management.

I dati dell'inventario possono essere migrati come singoli dispositivi o come gruppo. I dati di gestione delle risorse vengono migrati come gruppo.

Quando si migrano i dati dell'inventario, per default vengono migrati i seguenti elementi:

- **Definizioni dei prodotti locali:** definizioni dei prodotti locali specificate in ZENworks Asset Management 7.5. Queste definizioni dei prodotti vengono migrate come gruppo, ma non possono essere migrate singolarmente. Per informazioni su come eseguire solo la migrazione delle definizioni dei prodotti locali, senza i dati dell'inventario, vedere ["Migrazione delle](#page-20-0)  [definizioni di prodotti locali" a pagina 21.](#page-20-0)
- **Definizioni dei campi definiti dall'amministratore:** campi di gestione delle risorse e inventario definiti dall'amministratore in ZENworks Asset Management 7.5. I campi definiti dall'amministratore sono chiamati campi definiti dall'*utente* in ZENworks Asset Management 7.5. Le definizioni dei campi vengono sottoposte a migrazione come gruppo e non possono essere sottoposte a migrazione singolarmente. Per informazioni su come eseguire solo la migrazione delle definizioni dei campi definiti dall'amministratore senza i dati dell'inventario, vedere ["Utilizzo dell'utility di migrazione" a pagina 9.](#page-8-2)
- **Rapporti personalizzati:** rapporti di gestione delle risorse e dell'inventario personalizzati definiti in ZENworks Asset Management 7.5. Questi rapporti vengono migrati come gruppo. Per informazioni su come eseguire la migrazione dei rapporti personalizzati senza i dati dell'inventario, vedere ["Migrazione dei rapporti personalizzati" a pagina 25](#page-24-0).

Quando si esegue la migrazione dei dati dell'inventario, vengono migrati anche i seguenti dati di gestione delle risorse:

- Dati di utilizzo
- Rapporti personalizzati
- Campi definiti dall'amministratore

### <span id="page-10-0"></span>**1.2.1 Requisiti di sistema**

L'utility di migrazione richiede quanto segue:

- Windows\* XP Professional 5.1 SP 2, Windows XP Professional 5.1 SP 3, Windows Vista\* SP1 x86, Windows Server\* 2003 5.2 SP2 o Windows Server 2008 x86; Windows 2000 e Windows 2008 non sono supportati
- Connettività di rete ai server di database di origine e di destinazione
- Origine di migrazione: ZENworks Asset Management 7.5
- Destinazione di migrazione: ZENworks 10 Asset Management
- Pacchetto ridistribuibile di Microsoft .NET Framework Versione 2.0 (x86)
- (Facoltativo) ZENworks 10 Asset Management. Questo prodotto è obbligatorio per la visualizzazione dei dati migrati di gestione delle risorse.

È possibile utilizzare le seguenti combinazioni di database per eseguire la migrazione dei dati:

- da SQL Server a SQL Server
- da SQL Server a Sybase
- da Oracle a Oracle

È possibile utilizzare a scopo di migrazione i database Oracle 9.2, 10.1 o 10.2. Se si utilizza un database Oracle, tenere presente quanto segue:

- È necessario installare il client Oracle sul computer che esegue l'utility di migrazione. Per le versioni 10.1 e 10.2 è necessario utilizzare Administrator anziché Instant Client.
- Per il client Oracle 10.2, è necessario applicare la patch 5473334 (ID documento 387818.1). Dei diversi componenti di accesso ai dati inclusi nella patch, è obbligatorio utilizzare il provider Oracle per OLEDB (versione 10.2.0.2.20).
- TNSNAMES.ORA deve contenere voci per i servizi di database di origine e di destinazione. Per creare queste voci automaticamente, accedere ai database ZENworks Asset Management 7.5 e ZENworks 10 Asset Management tramite Oracle Enterprise Manager Console o Net Configuration Assistant (Local Net Service Name configuration). Tenere presente che i nomi utilizzati per le voci devono corrispondere esattamente al nome del servizio.
- La directory bin di Oracle (ad esempio, C:\oracle\product\10.2.0\client\_1\BIN) deve essere inclusa nell'impostazione del percorso, mentre le directory di altri prodotti e installazioni Oracle non devono essere presenti.
- All'utente associato allo schema per il database Oracle di ZENworks Asset Management 7.5 (NCSYSTEM per default) è necessario assegnare il ruolo "DBA" durante l'esecuzione della migrazione (per default, NCSYSTEM include solo il ruolo di connessione).

### <span id="page-11-0"></span>**1.2.2 Processo di migrazione**

La migrazione degli oggetti (dati dell'inventario, rapporti personalizzati, ecc.) è costituita da sei passaggi:

- 1. Installazione dell'utility di migrazione. Per ulteriori informazioni, vedere [Sezione 1.3,](#page-12-0)  ["Installazione dell'utility di migrazione", a pagina 13.](#page-12-0)
- 2. Esecuzione del backup dei database di origine e destinazione prima dell'avvio della migrazione e dopo ciascuna migrazione provvisoria.
- 3. Selezione dell'origine per la migrazione. Per ulteriori informazioni, vedere [Sezione 1.4,](#page-13-0)  ["Selezione dell'origine da migrare", a pagina 14.](#page-13-0)
- 4. Selezione della destinazione per la migrazione. Per ulteriori informazioni, vedere [Sezione 1.5,](#page-15-0)  ["Selezione della destinazione per la migrazione", a pagina 16.](#page-15-0)

Se la zona di destinazione è già stata selezionata, ad esempio per una migrazione pilota, viene visualizzata una finestra di dialogo che chiede se si desidera eliminare i dati relativi allo stato della migrazione memorizzati nel database di origine di ZENworks Asset Management 7.5. Questa operazione è necessaria se si modifica la destinazione della migrazione. Fare clic su OK per eliminare i dati sullo stato della migrazione.

**Avviso:** Non è possibile riselezionare una destinazione di migrazione. Ad esempio se si sceglie una destinazione di migrazione pilota e si passa a una destinazione di produzione, non è possibile tornare successivamente alla destinazione pilota.

5. Selezione degli oggetti da migrare.

Per default le definizioni dei campi definiti dall'amministratore, le definizioni dei prodotti locali e i rapporti personalizzati vengono sempre migrati quando si esegue la prima migrazione dei dati dell'inventario. Per informazioni su come migrare gli oggetti singolarmente, vedere

[Sezione 1.6, "Migrazione degli oggetti", a pagina 17.](#page-16-0) Alcuni rapporti personalizzati non vengono migrati a causa delle modifiche negli schemi dei database. Per ulteriori informazioni, vedere [Sezione 1.6.7, "Migrazione dei rapporti personalizzati", a pagina 25](#page-24-0).

Selezionare gli oggetti da migrare, tenendo presente quanto segue:

- È necessario eseguire la migrazione dei dati dell'inventario e di gestione delle risorse utilizzando la stessa versione dell'utility di migrazione.
- È possibile migrare gli oggetti una sola volta.
- È necessario migrare i dati dell'inventario prima di quelli di gestione delle risorse.
- Le workstation non incluse nell'inventario non vengono migrate. Inoltre, se la workstation è associata a un contratto, non viene migrata nemmeno l'associazione contrattoworkstation.

Per eseguire una migrazione temporanea, selezionare il sottoinsieme di workstation da migrare. Migrare i dati di gestione delle risorse solo al termine della migrazione temporanea. Per ulteriori informazioni sulla migrazione temporanea, vedere ["Esecuzione di una migrazione](#page-17-1)  [provvisoria" a pagina 18](#page-17-1).

6. Avvio della migrazione.

La migrazione può richiedere diverse ore, a seconda delle dimensioni del database che si sta migrando. Durante la migrazione, l'utility potrebbe non rispondere sempre nel modo corretto. Se la migrazione viene interrotta o annullata, è possibile riavviarla. In questo caso la migrazione viene riavviata dall'ultimo record migrato nel processo di migrazione. Se vengono visualizzati degli errori durante l'esecuzione successiva della migrazione, è possibile ignorarli. Per ulteriori informazioni, vedere [Sezione 1.6, "Migrazione degli oggetti", a pagina 17](#page-16-0).

## <span id="page-12-0"></span>**1.3 Installazione dell'utility di migrazione**

Esistono due modi per installare l'utility di migrazione: mediante un browser Web o tramite il Centro di controllo ZENworks.

**Nota:** Prima di installare l'utility di migrazione, è necessario installare il pacchetto ridistribuibile di Microsoft .NET Framework 2.0 (x86).

Per utilizzare un browser Web e installare l'utility:

**1** Nel browser Web, passare all'URL seguente:

http://*id\_server\_primario\_zenworks*/zenworks-setup

- **2** Fare clic su *Strumenti amministrativi* ed effettuare il download di ZAMMigration.exe in un'ubicazione temporanea.
- **3** Eseguire ZAMmigration.exe per installare l'utility sulla workstation.
- **4** Per eseguire l'utility su un dispositivo Windows\* supportato, fare clic su *Start* > *Programmi* > *Novell Zenworks > Utility di migrazione di Zenworks Asset Management*.

Per utilizzare il Centro di controllo ZENworks 10 e installare l'utility:

- **1** Nel Centro di controllo ZENworks 10, fare clic su *Configurazione*.
- **2** Nell'elenco Task configurazione fare clic su *Effettua download degli strumenti di ZENworks*.
- **3** Fare clic su *Strumenti amministrativi*.
- **4** Fare clic su *ZAMmigration.exe* per salvare sull'unità disco rigido.
- **5** Eseguire ZAMmigration.exe per installare l'utility sulla workstation.
- **6** Per eseguire l'utility su un dispositivo Windows supportato, fare clic su *Start* > *Programmi* > *Novell Zenworks > Utility di migrazione di Zenworks Asset Management*.

## <span id="page-13-0"></span>**1.4 Selezione dell'origine da migrare**

L'origine della migrazione è il database di ZENworks Asset Management 7.5. L'utility di migrazione richiede l'esecuzione del login all'origine per la migrazione con privilegi di creazione, modifica ed eliminazione. Per eseguire il login al database:

**1** Fare clic su *Start* > *Programmi* > *Novell ZENworks > Utility di migrazione di ZENworks Asset Management*.

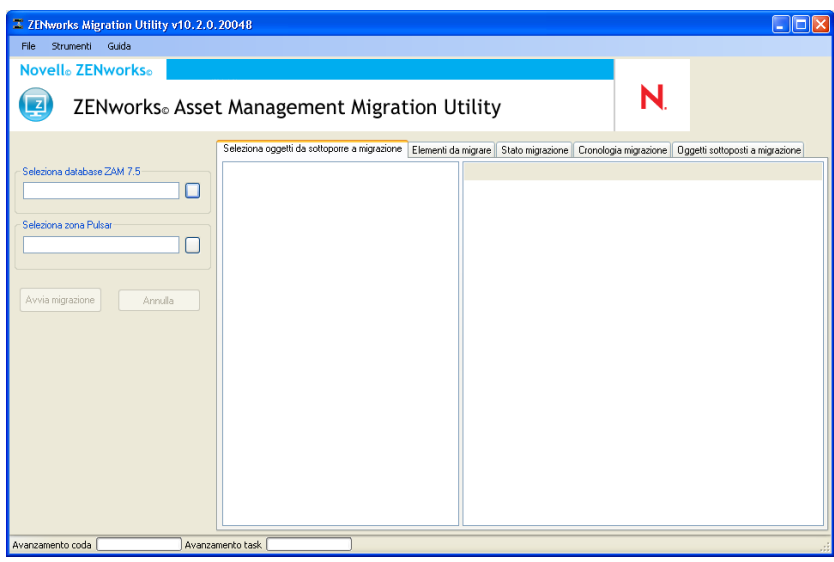

**2** Fare clic sul pulsante a destra del campo *Seleziona database ZAM*. Per la migrazione Microsoft SQL, viene visualizzata la schermata seguente:

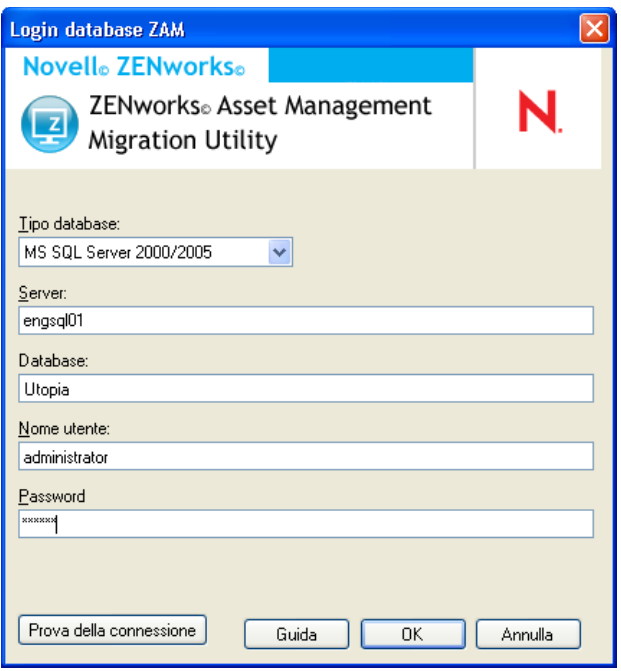

Per la migrazione Oracle, viene visualizzata la schermata seguente:

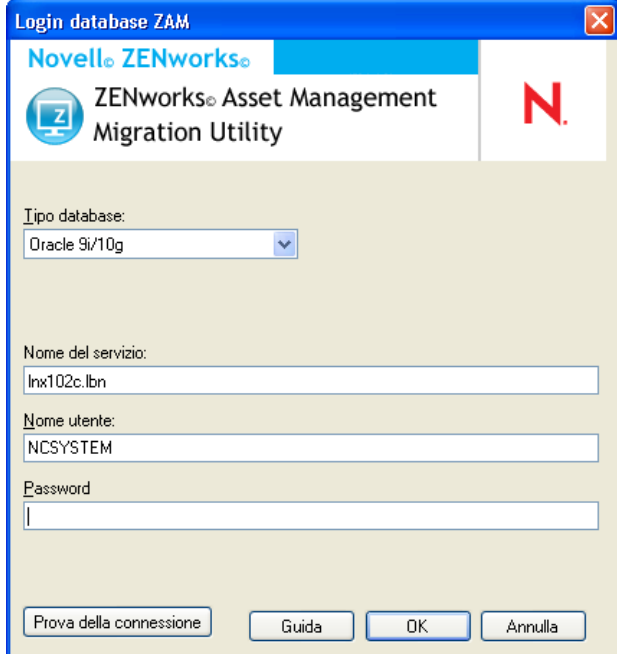

**3** Immettere le informazioni nei campi:

**Tipo di database:** Specificare il tipo di database. Ad esempio, specificare *MS SQL Server 2000/2005* sia per i database esterni sia per i database incorporati MS SQL Server. Oppure specificare *Oracle 9i/10g* come ultimo tipo di database Oracle.

**Server di database:** Specificare il nome DNS o l'indirizzo IP del server del database. Ogni volta che si utilizza questa finestra di dialogo, viene visualizzato l'ultimo server a cui si è eseguito l'accesso.

**Database:** Specificare il nome del database. Ogni volta che si utilizza questa finestra di dialogo, viene visualizzato in questa sezione l'ultimo database a cui si è eseguito il login.

**Nome servizio:** Per la migrazione Oracle, specificare il nome del servizio. Ogni volta che si utilizza questa finestra di dialogo, viene visualizzato l'ultimo servizio a cui si è eseguito il login.

**Nome utente:** Specificare il nome utente. Ogni volta che si utilizza la finestra di dialogo, viene visualizzato l'ultimo nome utente utilizzato.

**Password:** specificare la password. La password deve sempre essere immessa a scopo di autenticazione.

- **4** Fare clic su *OK* per eseguire la connessione. È possibile fare clic su *Prova della connessione* per verificare se è possibile connettersi al database.
- **5** Continuare con la [Sezione 1.5, "Selezione della destinazione per la migrazione", a pagina 16.](#page-15-0)

### <span id="page-15-0"></span>**1.5 Selezione della destinazione per la migrazione**

Per eseguire il login alla zona di gestione dell'origine della migrazione per ZENworks 10 Asset Management:

- **1** Verificare di aver selezionato l'origine per la migrazione (vedere [Sezione 1.4, "Selezione](#page-13-0)  [dell'origine da migrare", a pagina 14](#page-13-0)).
- **2** Nella Console di migrazione, fare clic sul pulsante a destra del campo *Seleziona zona*.

Se la zona di destinazione è già stata selezionata, ad esempio per una migrazione pilota, viene visualizzata una finestra di dialogo che chiede se si desidera eliminare i dati relativi allo stato di migrazione memorizzati nel database di origine di ZENworks Asset Management 7.5. Questa operazione è necessaria se si modifica la destinazione della migrazione. Fare clic su *OK* per eliminare i dati sullo stato della migrazione.

**Avviso:** Non è possibile riselezionare una destinazione di migrazione. Ad esempio se si sceglie una destinazione di migrazione pilota e si passa a una destinazione di produzione, non è possibile tornare successivamente alla destinazione pilota.

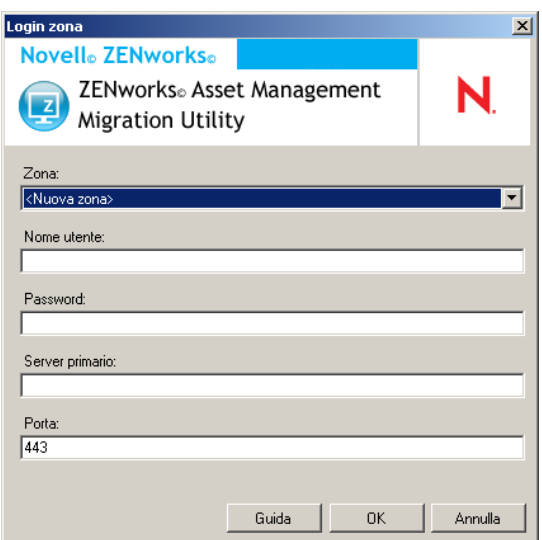

**3** Immettere i dati richiesti nei seguenti campi per autenticarsi sulla zona di gestione di destinazione:

**Zona:** Specificare la zona di gestione. Questo campo non viene visualizzato quando si apre per la prima volta la finestra di dialogo *Login zona*. Successivamente sarà possibile selezionare dall'elenco a discesa qualsiasi zona a cui si è avuto accesso tramite questa finestra di dialogo. Ogni volta che si utilizza questa finestra di dialogo, viene visualizzata l'ultima zona a cui si è avuto accesso.

**Nome utente:** Specificare il nome utente per la zona. Generalmente viene usato il nome utente *Amministratore.* Quando si accede per la prima alla zona tramite la Console di migrazione, non viene visualizzato alcun dato. Altrimenti, viene visualizzato l'ultimo nome utente usato. Se si seleziona una zona di gestione nel campo *Zona* il campo visualizza automaticamente l'ultimo nome utente usato per la zona.

**Password:** specificare la password. La password deve sempre essere immessa a scopo di autenticazione.

**Server primario:** Specificare il nome DNS o l'indirizzo IP. Il campo viene automaticamente compilato quando si seleziona la zona di gestione nel campo *Zona*.

**Port:** La porta standard per il server primario ZENworks è 443. Se il server utilizza un'altra porta, specificarne il numero.

**4** Fare clic su *OK*.

La scheda *Seleziona oggetti da migrare* mostra i gruppi di oggetti disponibili insieme al numero di oggetti di ciascun gruppo.

<span id="page-16-1"></span>**5** Continuare con la [Sezione 1.6, "Migrazione degli oggetti", a pagina 17](#page-16-0).

## <span id="page-16-0"></span>**1.6 Migrazione degli oggetti**

Per informazioni su come eseguire la migrazione degli oggetti di ogni gruppo, consultare gli argomenti sotto riportati. Sebbene le operazioni di migrazione dei vari tipi di oggetti siano illustrate separatamente, non è necessario eseguire la migrazione di un tipo di oggetto alla volta. È possibile migrare tutti i dati in una sola volta oppure scegliere quali dati migrare. Quando si migrano i dati dell'inventario, per default vengono migrati anche i campi definiti dall'amministratore, le definizioni dei prodotti locali e le definizioni dei rapporti personalizzati.

Selezionare gli oggetti da migrare, tenendo presente quanto segue:

- È possibile migrare gli oggetti una sola volta.
- È necessario migrare i dati dell'inventario prima di quelli di gestione delle risorse.
- È necessario eseguire la migrazione dei dati dell'inventario e di gestione delle risorse utilizzando la stessa versione dell'utility di migrazione.
- Le workstation non incluse nell'inventario non vengono migrate. Inoltre, se la workstation è associata a un contratto, non viene migrata nemmeno l'associazione contratto-workstation.

Per eseguire una migrazione temporanea, selezionare il sottoinsieme di workstation da migrare. Migrare i dati di gestione delle risorse solo al termine della migrazione temporanea. Per ulteriori informazioni sulla migrazione temporanea, vedere ["Esecuzione di una migrazione provvisoria" a](#page-17-1)  [pagina 18](#page-17-1).

Per informazioni su come migrare solo le definizioni, vedere gli argomenti correlati elencati di seguito:

- [Sezione 1.6.1, "Migrazione dei dati dell'inventario", a pagina 18](#page-17-0)
- [Sezione 1.6.2, "Migrazione delle definizioni dei campi definiti dall'amministratore", a](#page-19-0)  [pagina 20](#page-19-0)
- [Sezione 1.6.3, "Migrazione delle definizioni di prodotti locali", a pagina 21](#page-20-0)
- [Sezione 1.6.4, "Migrazione dei dati di gestione delle risorse", a pagina 21](#page-20-1)
- [Sezione 1.6.5, "Migrazione dei soli dati di gestione delle risorse", a pagina 23](#page-22-0)
- [Sezione 1.6.6, "Migrazione dei record sulle licenze", a pagina 24](#page-23-0)
- [Sezione 1.6.7, "Migrazione dei rapporti personalizzati", a pagina 25](#page-24-0)
- [Sezione 1.6.8, "Linee guida sulle prestazioni del processo di migrazione", a pagina 27](#page-26-0)

Per ulteriori dettagli sulla Console di migrazione, vedere [Capitolo 2, "Riferimento alla console di](#page-28-0)  [migrazione", a pagina 29.](#page-28-0)

### <span id="page-17-2"></span><span id="page-17-0"></span>**1.6.1 Migrazione dei dati dell'inventario**

Quando si migrano i dati dell'inventario, per default vengono migrati i seguenti elementi:

- Dispositivi (comprese le workstation contrassegnate come cancellate, se richiesto. Per ulteriori informazioni, consultare [Sezione 1.6.1, "Migrazione dei dati dell'inventario", a pagina 18](#page-17-0).)
- Cronologia dispositivi
- Prodotti software locali
- Componenti hardware/software
- Dati di utilizzo relativi alla gestione delle risorse
- Campi dell'inventario e di gestione delle risorse definiti dall'amministratore (chiamati anche campi definiti dall'*utente* in ZENworks Asset Management 7.5)
- Rapporti personalizzati dell'inventario e di gestione delle risorse

**Nota:** L'opzione Migra tutti i dati dell'inventario non è disponibile per la migrazione del database Oracle.

#### <span id="page-17-1"></span>**Esecuzione di una migrazione provvisoria**

È possibile eseguire una migrazione provvisoria selezionando un sottoinsieme di workstation da migrare. I dati di utilizzo e dell'inventario vengono migrati al momento in cui viene migrata la workstation; gli eventuali altri dati di utilizzo e dell'inventario accumulati in ZENworks Asset Management 7.5 dopo la migrazione iniziale non vengono migrati.

**Nota:** Migrare i dati di gestione delle risorse solo al termine della migrazione temporanea.

#### **Migrazione delle workstation cancellate**

È possibile eseguire la migrazione in ZENworks 10 Asset Management delle workstation contrassegnate come cancellate in ZENworks Asset Management 7.5. Dopo la migrazione, queste workstation vengono contrassegnate come dispositivi rilevati nel Centro di controllo ZENworks

(*Dispositivi > Rilevati > Dispositivi creati tramite l'Utility di migrazione di ZENworks Asset Management*), ma non incluse nei rapporti di gestione delle risorse. Per informazioni sulla migrazione di workstation cancellate, vedere [Passo 5 a pagina 19](#page-18-0).

#### **Migrazione dei dati dell'inventario**

- **1** Fare Clic Su *Start* > *Programmi* > *Novell ZENworks > Utility Di Migrazione di ZENworks Asset Management*.
- **2** Eseguire il login al database ZENworks Asset Management 7.5 e alla zona di gestione di ZENworks 10, come illustrato in [Sezione 1.4, "Selezione dell'origine da migrare", a pagina 14](#page-13-0) e [Sezione 1.5, "Selezione della destinazione per la migrazione", a pagina 16.](#page-15-0)
- **3** Fare clic sulla scheda *Seleziona oggetti da sottoporre a migrazione*.

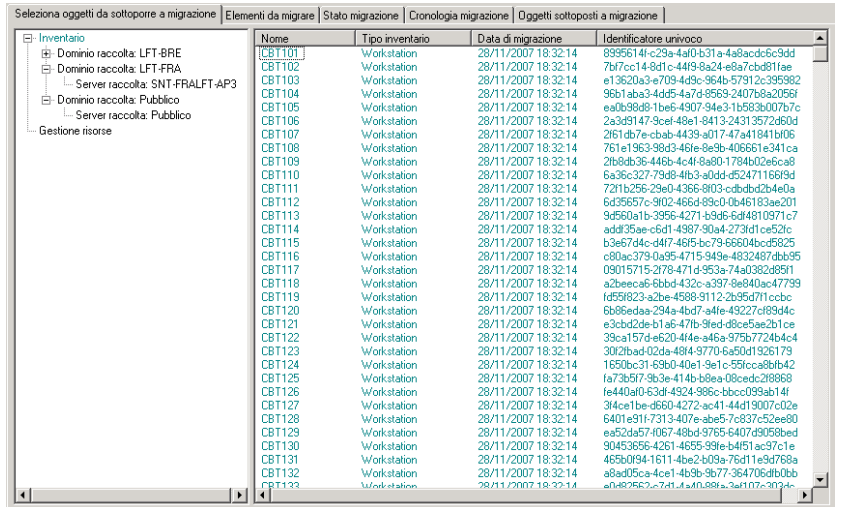

**4** Fare clic su *Inventario* e selezionare il dominio e il server di raccolta desiderati.

Sulla destra verrà visualizzato un elenco di workstation.

- <span id="page-18-0"></span>**5** Selezionare i dati su cui eseguire la migrazione.
	- Per selezionare tutte le workstation, fare clic con il pulsante destro del mouse su *Inventario* e selezionare *Migra tutti i dati dell'inventario.* L'opzione *Migra tutti i dati dell'inventario* non è disponibile per la migrazione Oracle.
	- Per selezionare singole workstation, fare clic con il tasto destro del mouse su una workstation elencata a destra del riquadro e selezionare *Aggiungi elemento/i a coda migrazione*. Per selezionare più elementi, è possibile fare clic tenendo contemporaneamente premuto il tasto Maiusc o Ctrl.

**Nota:** Per migrare le workstation contrassegnate come cancellate, fare clic su *Strumenti > Opzioni* e selezionare *Migra workstation cancellate*.

**6** (Facoltativo) Per rimuovere workstation dall'elenco di migrazione, fare clic sulla scheda Elementi da sottoporre a migrazione, quindi fare clic con il tasto destro del mouse sulla workstation e selezionare *Rimuovi elemento/i da coda migrazione*.

**7** Fare clic su *Avvia migrazione*.

Viene visualizzata la scheda *Stato migrazione* con informazioni dettagliate sulla migrazione. Le workstation migrate vengono visualizzate come dispositivi rilevati nel Centro di controllo ZENworks (*Dispositivi > Rilevati > Dispositivi creati tramite l'Utility di migrazione di ZENworks Asset Management*).

### <span id="page-19-1"></span><span id="page-19-0"></span>**1.6.2 Migrazione delle definizioni dei campi definiti dall'amministratore**

Le definizioni dei campi di gestione delle risorse e dell'inventario definite dall'amministratore vengono automaticamente migrate quando si esegue la prima migrazione dell'inventario. I campi definiti dall'amministratore per la gestione delle risorse sono chiamati campi definiti dall'*utente* in ZENworks Asset Management 7.5. Per migrare solo i campi definiti dall'amministratore senza i dati dell'inventario, effettuare le seguenti operazioni:

- **1** Fare clic su *Start* > *Programmi* > *Novell ZENworks > Utility di migrazione di ZENworks Asset Management*.
- **2** Eseguire il login al database ZENworks Asset Management 7.5 e alla zona di gestione di ZENworks 10, come illustrato in [Sezione 1.4, "Selezione dell'origine da migrare", a pagina 14](#page-13-0) e [Sezione 1.5, "Selezione della destinazione per la migrazione", a pagina 16.](#page-15-0)
- **3** Fare Clic Su *Strumenti > Opzioni* per Aprire la finestra Opzioni.

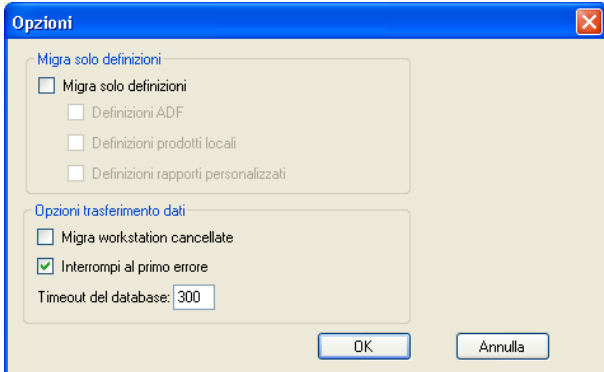

- **4** Selezionare *Migra solo definizioni*.
- **5** Selezionare *Definizioni ADF*.
- **6** Fare clic su *OK*.
- **7** Fare clic con il tasto destro del mouse su *Campi definiti dall'utente* e selezionare *Migrazione di tutti i campi definiti dall'utente*.

Il numero di campi definiti dall'utente è visualizzato nella scheda *Elementi da migrare*. Per rimuovere i campi definiti dall'utente dall'elenco, fare clic sulla scheda *Elementi da migrare*, fare clic con il pulsante destro del mouse su *Tutti i campi definiti dall'utente* e selezionare *Rimuovi 'tutti i campi definiti dall'utente' dalla coda di migrazione*. I campi definiti dall'utente non possono essere sottoposti a migrazione individualmente.

**8** Fare clic su *Avvia migrazione*.

Viene visualizzata la scheda *Stato migrazione* con informazioni dettagliate sulla migrazione. Fare clic su *Annulla* per interrompere il processo.

### <span id="page-20-2"></span><span id="page-20-0"></span>**1.6.3 Migrazione delle definizioni di prodotti locali**

Le definizioni dei prodotti locali vengono automaticamente migrate quando si migra per la prima volta un inventario. Per migrare solo le definizioni dei prodotti locali senza i dati dell'inventario, effettuare le seguenti operazioni:

- **1** Fare clic su *Start* > *Programmi* > *Novell ZENworks > Utility di migrazione di ZENworks Asset Management*.
- **2** Eseguire il login al database ZENworks Asset Management 7.5 e alla zona di gestione di ZENworks 10 come illustrato in [Sezione 1.4, "Selezione dell'origine da migrare", a pagina 14](#page-13-0) e [Sezione 1.5, "Selezione della destinazione per la migrazione", a pagina 16](#page-15-0).
- **3** Fare Clic Su *Strumenti > Opzioni* per Aprire la finestra Opzioni.

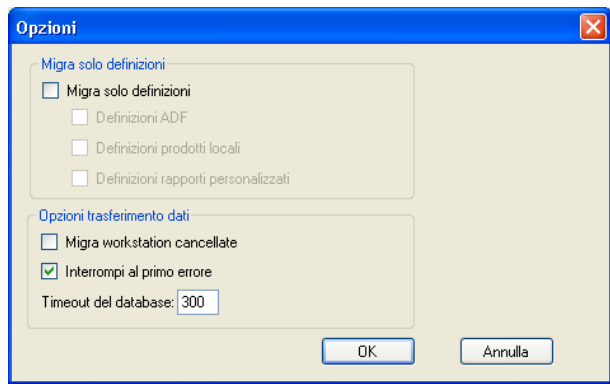

- **4** Selezionare *Migra solo definizioni*.
- **5** Selezionare *Definizioni prodotti locali*.
- **6** Fare clic su *OK*.
- **7** Fare clic con il pulsante destro del mouse su *Prodotti locali* e selezionare *Migra tutte le definizioni dei prodotti locali*.
- **8** (Facoltativo) Per rimuovere le definizioni dei prodotti locali dall'elenco di migrazione, fare clic su *Elementi da migrare*, quindi fare clic con il pulsante destro del mouse su *Tutte le definizioni dei prodotti locali* e selezionare *Rimuovi 'tutte le definizioni dei prodotti locali' dalla coda di migrazione*.
- **9** Fare clic su *Avvia migrazione*.

<span id="page-20-3"></span>Viene visualizzata la scheda *Stato migrazione* con informazioni dettagliate sulla migrazione.

### <span id="page-20-1"></span>**1.6.4 Migrazione dei dati di gestione delle risorse**

I dati di gestione delle risorse migrati comprendono anche:

- Prodotti catalogo
- Prodotti rilevati
- Record acquisti
- Prodotti concessi in licenza (per ulteriori informazioni sui prodotti concessi in licenza, vedere [Sezione 1.6.6, "Migrazione dei record sulle licenze", a pagina 24](#page-23-0).)
- Raccolte software
- Contratti e notifiche date
- Documenti
- Allocazioni delle licenze, ad eccezione di quanto segue:
	- Allocazioni associate a prodotti concessi in licenza di upgrade
	- Allocazioni demografiche associate al valore demografico "nessuno"

**Nota:** I valori dei campi definiti dall'utente per i prodotti di catalogo e i record delle licenze disponibili in ZENworks Asset Management 7.5 IR 14 non vengono migrati.

**Avviso:** Migrare i dati di gestione delle risorse solo dopo aver migrato tutte le workstation dell'inventario che si desidera migrare.

Per migrare i dati di gestione delle risorse:

- **1** Fare clic su *Start* > *Programmi* > *Novell ZENworks > Utility di migrazione di ZENworks Asset Management*.
- **2** Eseguire il login al database ZENworks Asset Management 7.5 e alla zona di gestione di ZENworks 10, come illustrato in [Sezione 1.4, "Selezione dell'origine da migrare", a pagina 14](#page-13-0) e [Sezione 1.5, "Selezione della destinazione per la migrazione", a pagina 16.](#page-15-0)
- **3** Fare clic sulla scheda *Seleziona oggetti da migrare*.

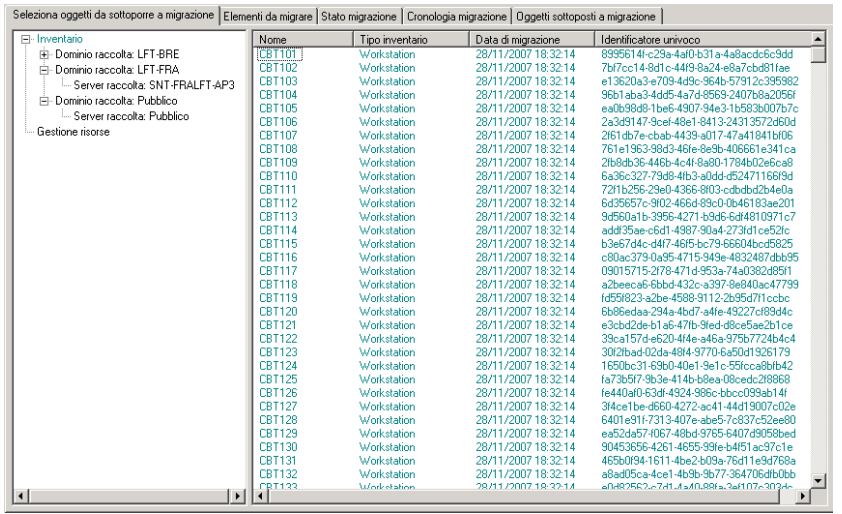

- **4** Fare clic con il pulsante destro del mouse su *Gestione risorse* e selezionare *Migra tutti i dati di gestione delle risorse*
- **5** (Facoltativo) Fare clic sulla scheda *Elementi da migrare* per vedere quali elementi verranno migrati.
- **6** Fare clic su *Avvia migrazione*.

Viene visualizzata la scheda *Stato migrazione* con informazioni dettagliate sulla migrazione.

### <span id="page-22-0"></span>**1.6.5 Migrazione dei soli dati di gestione delle risorse**

Per migrare i dati di gestione delle risorse (vedere [Sezione 1.6.4, "Migrazione dei dati di gestione](#page-20-1)  [delle risorse", a pagina 21](#page-20-1)) insieme ai rapporti di gestione personalizzati e ai campi definiti dall'utente, effettuare le seguenti operazioni:

- **1** Fare clic su *Start* > *Programmi* > *Novell ZENworks > Utility di migrazione di ZENworks Asset Management*.
- **2** Eseguire il login al database ZENworks Asset Management 7.5 e alla zona di gestione di ZENworks 10, come illustrato in [Sezione 1.4, "Selezione dell'origine da migrare", a pagina 14](#page-13-0) e [Sezione 1.5, "Selezione della destinazione per la migrazione", a pagina 16.](#page-15-0)
- <span id="page-22-1"></span>**3** Fare Clic Su *Strumenti > Opzioni* per Aprire la finestra Opzioni.

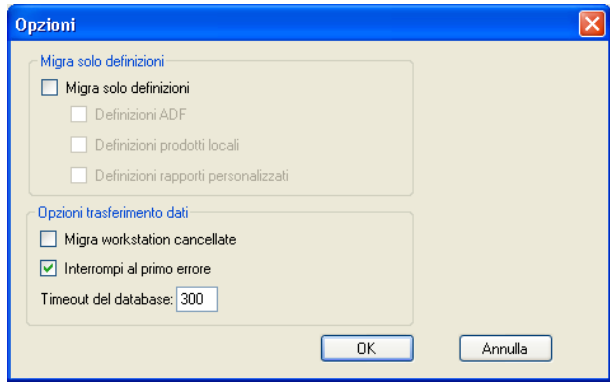

- **4** Selezionare *Migra solo definizioni*.
- **5** Selezionare *Definizioni ADF, Definizioni prodotti locali* e *Definizioni rapporti personalizzati*.

**Nota:** I valori di campo definiti dall'utente per i prodotti di catalogo e i record delle licenze disponibili in ZENworks Asset Management 7.5 IR 14 non vengono migrati.

- **6** Fare clic su *OK*.
- **7** Fare clic sulla scheda *Seleziona oggetti da migrare*, quindi effettuare le seguenti operazioni:
	- **7a** Fare clic con il tasto destro del mouse su *Campi definiti dall'utente* e selezionare *Migrazione di tutti i campi definiti dall'utente*.
	- **7b** Fare clic con il pulsante destro del mouse su *Prodotti locali* e selezionare *Migra tutti i prodotti locali*.
	- **7c** Fare clic con il pulsante destro del mouse su *Rapporti personalizzati* e selezionare *Migra tutti i rapporti personalizzati*.
- **8** Fare clic su *Avvia migrazione* e attendere la fine della migrazione.
- **9** Ripetere l'operazione descritta in [Passo 3](#page-22-1) per aprire nuovamente la finestra *Opzioni*.
- **10** Deselezionare *Migra solo definizioni*.
- **11** Fare clic su *OK.*
- **12** Fare clic sulla scheda *Seleziona oggetti da migrare*.

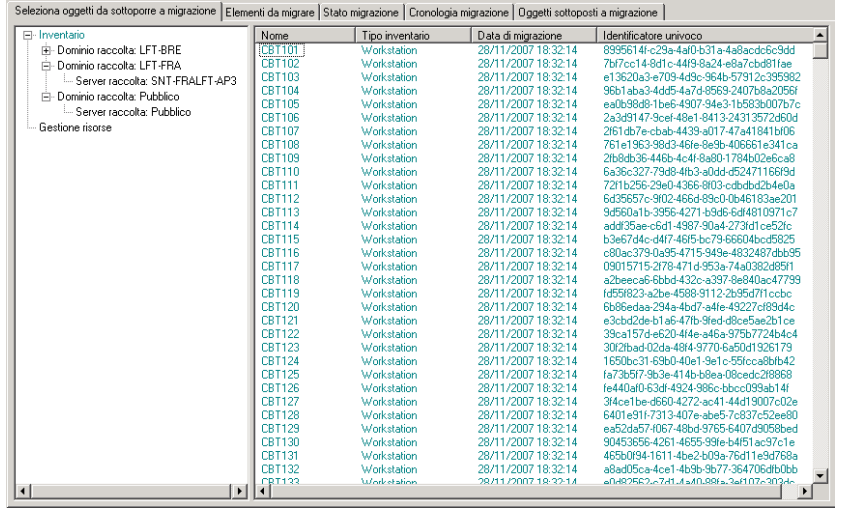

- **13** Fare clic con il pulsante destro del mouse su *Gestione risorse* e selezionare *Migra tutti i dati di gestione delle risorse*
- **14** Fare clic su *Avvia migrazione*.

Viene visualizzata la scheda *Stato migrazione* con informazioni dettagliate sulla migrazione.

### <span id="page-23-0"></span>**1.6.6 Migrazione dei record sulle licenze**

I record delle licenze in ZENworks Asset Management 7.5 sono stati sostituiti in ZENworks10 Asset Management con prodotti concessi in licenza, contenenti autorizzazioni di licenza. I diritti di licenza contengono le informazioni richieste ai fini della conformità e dell'attestazione della proprietà.

Quando un record licenza di ZENworks Asset Management 7.5 viene migrato in ZENworks 10 Asset Management, viene creato un prodotto concesso in licenza con una singola autorizzazione di licenza. L'autorizzazione della licenza contiene tutte le informazioni sulla conformità e la proprietà precedentemente associate con il record licenza di ZENworks Asset Management 7.5, compresi i seguenti elementi:

- Prodotti rilevati riconciliati
- Prodotti catalogo riconciliati (e record acquisti corrispondenti)
- Documenti allegati
- Contratti associati

I valori dei campi definiti dall'utente per i record delle licenze disponibili in ZENworks Asset Management 7.5 IR 14 non vengono migrati.

Se si dispone di record licenza di ZENworks Asset Management 7.5 con upgrade della versione, tutti i record licenza nel percorso di upgrade vengono consolidati in un unico prodotto ZENworks10 Asset Management concesso in licenza con più autorizzazioni di licenza (una per ciascun record licenza nel percorso di upgrade).

In ZENworks Asset Management 7.5 è possibile collegare gli upgrade delle versioni a più origini, mentre in ZENworks 10 Asset Management è possibile collegare le autorizzazioni di licenza per gli upgrade delle versioni solo a una singola autorizzazione sottostante. Se si dispone di upgrade

collegati a più origini in ZENworks Asset Management 7.5, al termine della migrazione è necessario rivedere o modificare i prodotti concessi in licenza associati e le autorizzazioni di licenza in ZENworks10 Asset Management.

### <span id="page-24-3"></span><span id="page-24-0"></span>**1.6.7 Migrazione dei rapporti personalizzati**

I seguenti argomenti forniscono ulteriori informazioni sulla migrazione dei rapporti personalizzati:

- ["Rapporti inclusi nella migrazione" a pagina 25](#page-24-1)
- ["Rapporti non inclusi nella migrazione" a pagina 25](#page-24-2)
- ["Migrazione dei rapporti personalizzati da ZENworks Asset Management" a pagina 26](#page-25-0)

#### <span id="page-24-1"></span>**Rapporti inclusi nella migrazione**

È possibile eseguire la migrazione dei seguenti rapporti personalizzati di ZENworks Asset Management 7.5 in ZENworks 10 Asset Management:

- Rapporti di inventario della workstation
- Rapporti sull'utilizzo del software
- Rapporti di gestione del software
- Rapporti di gestione del contratto

Inoltre, insieme ai rapporti personalizzati vengono migrati anche gli avvisi/le pianificazioni dei rapporti personalizzati unitamente all'elenco di e-mail di ZENworks Asset Management 7.5. Al termine della migrazione, ZENworks 10 Asset Management valuta ciascun rapporto per stabilire se deve essere eseguito. Durante la migrazione, l'opzione relativa alla possibilità di allegare i risultati del rapporto in formato CSV viene sostituita con l'opzione che consente di allegare i risultati in formato Excel.

Per visualizzare le informazioni sulla pianificazione di un rapporto nel Centro di controllo ZENworks, ricercare la pagina del rapporto desiderata e fare clic su *Pianificazione/notifica.* È possibile visualizzare l'elenco di e-mail facendo clic su *Configurazione > Inventario risorse*.

### <span id="page-24-2"></span>**Rapporti non inclusi nella migrazione**

I seguenti rapporti non vengono migrati:

- Rapporti che contengono i seguenti campi:
	- Workstation in prestito
	- Data di restituzione/prestito della workstation
	- Conteggio delle licenze prodotti
	- ID della licenza prodotto
	- Nome della licenza prodotto
	- Licenza (del prodotto) richiesta
	- Piattaforma della licenza
	- Data/ora dell'ultima scansione
	- Gateway predefinito (workstation)
	- Maschera di sottorete (workstation)
- (Riepilogo) di sotto/sovra-utilizzo (conformità software)
- Tutti i campi relativi alle informazioni di connessione, ai server o ai domini di raccolta

Per migrare un rapporto che contiene uno o più dei campi sopra elencati, creare una versione del rapporto in ZENworks Asset Management 7.5 con tali campi rimossi, quindi migrare questa versione. Se non si rimuovono questi campi, non viene migrata alcuna parte del rapporto. Ricordare che i rapporti possono essere migrati una sola volta.

- Rapporti personalizzati distribuiti con ZENworks Asset Management 7.5. In ZENworks 10 Asset Management sono disponibili rapporti equivalenti. Se i rapporti di ZENworks Asset Management 7.5 sono stati modificati e si desidera mantenere le modifiche, è necessario effettuare una copia prima di migrare i rapporti, in modo che venga migrata la copia.
- Risultati del rapporto memorizzati (questi risultati possono essere visualizzati in ZENworks Asset Management 7.5.)
- Diritti della cartella rapporti. Per default, tutti gli utenti di ZENworks 10 Asset Management dispongono del diritto di accesso in sola lettura alle cartelle dei rapporti migrati.
- I rapporti con il seguente stato arrivo non vengono migrati:
	- Informazioni sulla connessione
	- Filtri componenti
	- Hardware DMI
	- Allocazione licenza Dati demografici
	- Allocazione licenza Workstation
	- Licenze Documenti associati
	- Infrastruttura acquisti/licenza/inventario
- I rapporti con i criteri Workstation nel rapporto o Workstation non nel rapporto vengono migrati se sono soddisfatti i seguenti criteri:
	- Il rapporto a cui si fa riferimento non viene migrato e il rapporto di riferimento non è uno dei rapporti predefiniti distribuiti con ZENworks 10 Asset Management.
	- Il rapporto personalizzato si basa su un rapporto predefinito la cui definizione è stata modificata o cancellata in ZENworks 10 Asset Management.

**Nota:** Un bug di ZENworks Asset Management 7.5 può provocare un errore quando si importano in ZENworks 10 Asset Management rapporti sui componenti hardware (schede di sistema). Ciò avviene perché in ZENworks Asset Management 7.5, le colonne Slot bus 1 e Slot bus 2 sono collegate alla colonna Slot bus 2 nel database. I rapporti che contengono entrambe queste colonne possono provocare la visualizzazione del seguente messaggio di errore: NC\_SystemBoard.Bus2Slots non univoco. Per risolvere il problema, individuare la definizione del rapporto e rimuovere una delle colonne Slot bus 2 dall'elenco di colonne selezionate.

#### <span id="page-25-0"></span>**Migrazione dei rapporti personalizzati da ZENworks Asset Management**

I rapporti personalizzati vengono automaticamente migrati quando si esegue per la prima volta la migrazione dell'inventario. Per migrare solo i rapporti personalizzati senza i dati dell'inventario, effettuare le seguenti operazioni:

**1** Fare clic su *Start* > *Programmi* > *Novell ZENworks > Utility di migrazione di ZENworks Asset Management*.

- **2** Eseguire il login al database ZENworks Asset Management 7.5 e alla zona di gestione di ZENworks 10, come illustrato in [Sezione 1.4, "Selezione dell'origine da migrare", a pagina 14](#page-13-0) e [Sezione 1.5, "Selezione della destinazione per la migrazione", a pagina 16.](#page-15-0)
- **3** Fare clic Su *Strumenti > Opzioni* per aprire la finestra *Opzioni*.

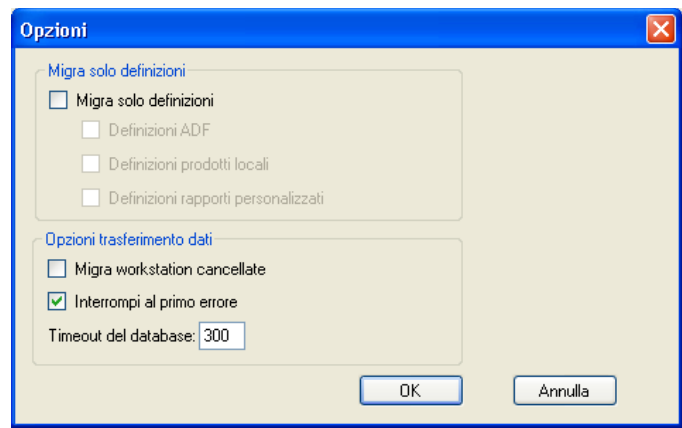

- **4** Selezionare *Migra solo definizioni.*
- **5** Selezionare *Definizioni rapporti personalizzati*.

I rapporti vengono migrati come gruppo, ma non possono essere migrati singolarmente. Le definizioni dei campi definiti dall'amministratore devono essere migrate insieme o prima delle definizioni dei rapporti personalizzati. Se non si migrano le definizioni dei campi definiti dall'amministratore, verrà bloccata la migrazione di qualunque rapporto personalizzato contenente le colonne dei campi definiti dall'amministratore.

- **6** Fare clic su *OK*.
- **7** Fare clic su *Avvia migrazione*.

Viene visualizzata la scheda *Stato migrazione* con informazioni dettagliate sulla migrazione. Per le cartelle migrate viene aggiunto il prefisso migrate al nome della cartella.

### <span id="page-26-0"></span>**1.6.8 Linee guida sulle prestazioni del processo di migrazione**

La migrazione di tutti i dati dell'inventario richiede tempi significativamente più lunghi rispetto alla migrazione dei soli dati di gestione delle risorse, a meno che l'inventario non includa un numero esiguo di dispositivi. Le linee guida riportate di seguito sono piuttosto estese e le prestazioni effettive dipendono da diversi fattori, quali:

- Configurazione dei server di database che ospitano i database ZENworks Asset Management 7.5 e ZENworks 10 Asset Management
- Velocità e configurazione della rete
- Quantità di dati relativi a utilizzo e cronologia nel database ZENworks Asset Management 7.5

È consigliabile eliminare definitivamente il database ZENworks Asset Management 7.5 prima di iniziare il processo di migrazione.

- ["Migrazione a SQL Server" a pagina 28](#page-27-0)
- ["Migrazione a un server Sybase incorporato" a pagina 28](#page-27-1)
- ["Migrazione a Oracle" a pagina 28](#page-27-2)

#### <span id="page-27-0"></span>**Migrazione a SQL Server**

- I database di piccole dimensioni (200 dispositivi) richiedono meno di 30 minuti
- I database di medie dimensioni (1.500 dispositivi) richiedono meno di 1 ora
- I database di grandi dimensioni (30.000 dispositivi) possono richiedere 12 24 ore

#### <span id="page-27-1"></span>**Migrazione a un server Sybase incorporato**

- I database di piccole dimensioni (200 dispositivi) richiedono meno di 30 45 minuti
- I database di grandi dimensioni (1.000 dispositivi) richiedono meno di 1 ora

#### <span id="page-27-2"></span>**Migrazione a Oracle**

Ciascun dispositivo richiede 30 - 45 secondi

# <span id="page-28-0"></span><sup>2</sup>**Riferimento alla console di migrazione**

Quando si esegue il login all'utility di migrazione di Novell® ZENworks® 10 Asset Management, viene visualizzata la console di migrazione.

*Figura 2-1 Console di migrazione*

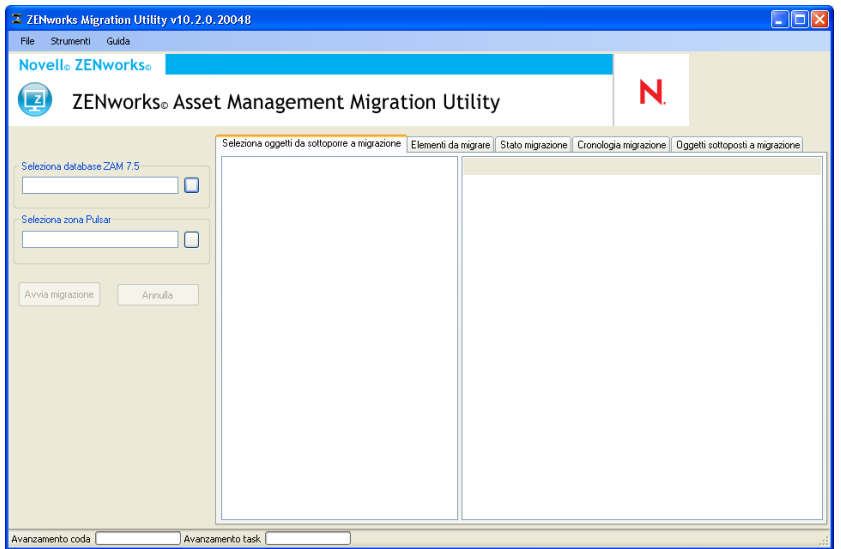

Nelle sezioni che seguono vengono fornite informazioni di riferimento utili per spostarsi tra le funzioni della console ed utilizzarle:

- [Sezione 2.1, "Opzioni di menu", a pagina 30](#page-29-0)
- [Sezione 2.2, "Scheda Seleziona oggetti da sottoporre a migrazione", a pagina 30](#page-29-1)
- [Sezione 2.3, "Scheda Elementi da migrare", a pagina 31](#page-30-0)
- [Sezione 2.4, "Scheda Stato migrazione", a pagina 32](#page-31-0)
- [Sezione 2.5, "Scheda Cronologia migrazione", a pagina 32](#page-31-1)
- [Sezione 2.6, "Scheda Oggetti migrati", a pagina 32](#page-31-2)
- [Sezione 2.7, "Campo Seleziona database ZAM", a pagina 32](#page-31-3)
- [Sezione 2.8, "Campo Seleziona zona", a pagina 34](#page-33-0)
- [Sezione 2.9, "Pulsante Avvia migrazione", a pagina 34](#page-33-1)
- [Sezione 2.10, "Pulsante Annulla", a pagina 34](#page-33-2)
- [Sezione 2.11, "Avanzamento della coda di migrazione", a pagina 35](#page-34-0)
- [Sezione 2.12, "Avanzamento del task di migrazione", a pagina 35](#page-34-1)

## <span id="page-29-0"></span>**2.1 Opzioni di menu**

Sono disponibili le seguenti opzioni:

- **File:** Fare clic su *File > Esci* per uscire dalla Console di migrazione.
- **Strumenti:** Fare Clic Su *Strumenti > Opzioni* per Aprire la finestra opzioni in cui è possibile selezionare le definizioni degli oggetti da migrare: definizioni dei campi definiti dall'amministratore, definizioni dei prodotti locali o definizioni dei rapporti personalizzati. Selezionare queste opzioni solo se non si prevede di migrare i dati dell'inventario. Se si migrano i dati dell'inventario, per default vengono migrate anche queste definizioni. Per ulteriori informazioni, vedere [Sezione 1.6, "Migrazione degli oggetti", a pagina 17.](#page-16-1)

Nella finestra *Opzioni* è possibile anche selezionare le opzioni per il trasferimento dei dati:

- **Migra workstation cancellate:** Selezionare questa opzione per migrare le workstation contrassegnate per la cancellazione in ZENworks® Asset Management 7.5.
- **Interrompi migrazione al primo errore:** Selezionare questa opzione per interrompere il processo di migrazione appena viene rilevato il primo errore.
- **Database Timeout (Timeout database):** Questa opzione consente di impostare la durata di un'interrogazione. Il valore di default è 300 secondi (5 minuti). Potrebbe essere necessario aumentare tale valore se si esegue un'interrogazione utilizzando una connessione lenta o congestionata.

#### *Figura 2-2 Finestra Opzioni*

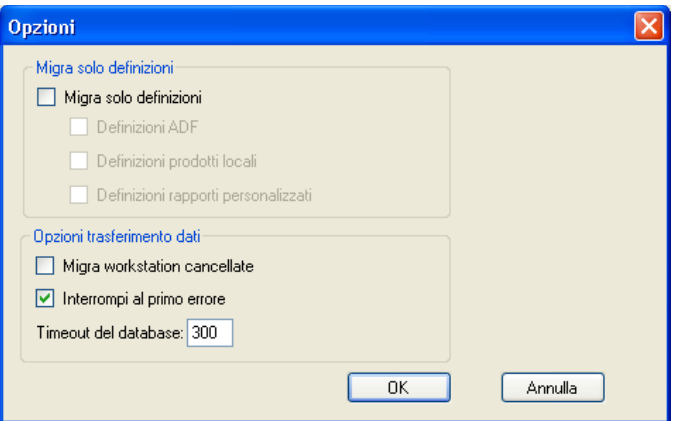

### <span id="page-29-1"></span>**2.2 Scheda Seleziona oggetti da sottoporre a migrazione**

Fare clic sulla scheda *Seleziona oggetti da migrare* per visualizzare gli oggetti che possono essere migrati. Per informazioni sulla migrazione di questi oggetti, vedere [Sezione 1.6, "Migrazione degli](#page-16-1)  [oggetti", a pagina 17](#page-16-1).

- **Inventario:** dati dell'inventario dell'azienda. Utilizzare questi oggetti per eseguire la migrazione dei dati dell'inventario. Per ulteriori informazioni, vedere [Sezione 1.6.1,](#page-17-2)  ["Migrazione dei dati dell'inventario", a pagina 18](#page-17-2).
- **Campi definiti dall'Amministratore:** campi personalizzati in ZENworks Asset Management 7.5. (I campi definiti dall'amministratore per la gestione delle risorse sono chiamati campi definiti dall'*utente* in ZENworks Asset Management 7.5.) È possibile scegliere di migrare solo

le definizioni dei campi definiti dall'amministratore oppure le definizioni dei campi insieme ai valori dei dati. Per ulteriori informazioni, vedere [Sezione 1.6.2, "Migrazione delle definizioni](#page-19-1)  [dei campi definiti dall'amministratore", a pagina 20](#page-19-1).

- **Prodotti locali:** prodotti software creati e segnalati per essere gestiti come parte dell'inventario. Vengono migrate solo le definizioni, non i dati dell'inventario. Per ulteriori informazioni, vedere [Sezione 1.6.3, "Migrazione delle definizioni di prodotti locali", a](#page-20-2)  [pagina 21](#page-20-2).
- **Gestione delle risorse:** dati di gestione delle risorse aziendali. Usare questi oggetti per migrare i dati di gestione delle risorse. Per ulteriori informazioni, vedere [Sezione 1.6.4, "Migrazione](#page-20-3)  [dei dati di gestione delle risorse", a pagina 21.](#page-20-3)
- **Rapporti personalizzati:** rapporti personalizzati di inventario e gestione delle risorse definiti in ZENworks Asset Management 7.5. Usare questi oggetti per migrare i rapporti personalizzati. Per ulteriori informazioni, vedere [Sezione 1.6.7, "Migrazione dei rapporti personalizzati", a](#page-24-3)  [pagina 25](#page-24-3).
- **Workstation cancellate:** workstation contrassegnate come cancellate in ZENworks Asset Management 7.5. Usare questi oggetti per migrare le workstation contrassegnate come cancellate. Per ulteriori informazioni, vedere [Sezione 1.6.1, "Migrazione dei dati](#page-17-2)  [dell'inventario", a pagina 18.](#page-17-2)

Fare clic su un server di raccolta per visualizzare nel riquadro a destra le workstation del gruppo. Fare clic su *Workstation cancellate* per visualizzare le workstation contrassegnate come cancellate in ZENworks Asset Management 7.5 nel riquadro a destra. Vengono visualizzati il nome della workstation, il tipo di inventario, la data di migrazione e l'ID univoco.

*Figura 2-3 Seleziona oggetti da sottoporre a migrazione*

| Seleziona oggetti da sottoporre a migrazione   Elementi da migrare   Stato migrazione   Cronologia migrazione   Oggetti sottoposti a migrazione |                                       |                    |                     |                                          |
|----------------------------------------------------------------------------------------------------|---------------------------------------|--------------------|---------------------|------------------------------------------|
| El-Inventario                                                                                                    | Nome                                  | Tipo inventario    | Data di migrazione  | Identificatore univoco                   |
| Dominio raccolta: LFT-BRE<br>南                                                                                                    | CBT101                                | Workstation        | 28/11/2007 18:32:14 | 8995614f-c29a-4af0-b31a-4a8acdc6c9dd     |
| Fi-Dominio raccolta: LFT-FRA                                                                                                    | CRT102                                | Workstation        | 28/11/2007 18:32:14 | 7bf7cc14-8d1c-44f9-8a24-e8a7cbd81fae     |
| Server raccolta: SNT-FRALFT-AP3                                                                                                    | <b>CBT103</b>                         | Workstation        | 28/11/2007 18:32:14 | e13620a3-e709-4d9c-964b-57912c395982     |
| El-Dominio raccolta: Pubblico                                                                                                    | CBT104                                | Workstation        | 28/11/2007 18:32:14 | 96b1aba3-4dd5-4a7d-8569-2407b8a2056f     |
| Server raccolta: Pubblico                                                                                                    | <b>CBT105</b>                         | Workstation        | 28/11/2007 18:32:14 | ea0b98d8-1be6-4907-94e3-1b583b007b7c     |
|                                                                                                    | CBT106                                | Workstation        | 28/11/2007 18:32:14 | 2a3d9147-9cef-48e1-8413-24313572d60d     |
| - Gestione risorse                                                                                                    | <b>CBT107</b>                         | Workstation        | 28/11/2007 18:32:14 | 2f61db7e-cbab-4439-a017-47a41841bf06     |
|                                                                                                    | <b>CBT108</b>                         | Workstation        | 28/11/2007 18:32:14 | 761e1963-98d3-46fe-8e9h-406661e341ca     |
|                                                                                                    | CBT109                                | Workstation        | 28/11/2007 18:32:14 | 2fb8db36-446b-4c4f-8a80-1784b02e6ca8     |
|                                                                                                    | <b>CBT110</b>                         | Workstation        | 28/11/2007 18:32:14 | 6a36c327-79d8-4fb3-a0dd-d52471166f9d     |
|                                                                                                    | <b>CBT111</b>                         | Workstation        | 28/11/2007 18:32:14 | 72f1b256-29e0-4366-8f03-cdbdbd2b4e0a     |
|                                                                                                    | <b>CBT112</b>                         | Workstation        | 28/11/2007 18:32:14 | 6d35657c-9f02-466d-89c0-0b46183ae201     |
|                                                                                                    | CBT113                                | Workstation        | 28/11/2007 18:32:14 | 9d560a1b-3956-4271-b9d6-6df4810971c7     |
|                                                                                                    | <b>CBT114</b>                         | Workstation        | 28/11/2007 18:32:14 | addf35ae-c6d1-4987-90a4-273fd1ce52fc     |
|                                                                                                    | CBT115                                | Workstation        | 28/11/2007 18:32:14 | h3e67d4c-d4f7-46f5-hc79-66604hcd5825     |
|                                                                                                    | <b>CBT116</b>                         | Workstation        | 28/11/2007 18:32:14 | c80ac379-0a95-4715-949e-4832487dbb95     |
|                                                                                                    | <b>CBT117</b>                         | Workstation        | 28/11/2007 18:32:14 | 09015715-2678-471d-953a-74a0382d85f1     |
|                                                                                                    | <b>CBT118</b>                         | Workstation        | 28/11/2007 18:32:14 | a2beeca6-6bbd-432c-a397-8e840ac47799     |
|                                                                                                    | CRT119                                | Workstation        | 28/11/2007 18:32:14 | fd55f823-a2be-4588-9112-2b95d7f1ccbc     |
|                                                                                                    | <b>CBT120</b>                         | Workstation        | 28/11/2007 18:32:14 | 6b86edaa-294a-4bd7-a4fe-49227cf89d4c     |
|                                                                                                    | CRT121                                | Workstation        | 28/11/2007 18:32:14 | e3chd2de-h1a6-47fh-9fed-d8ce5ae2h1ce     |
|                                                                                                    | <b>CBT122</b>                         | Workstation        | 28/11/2007 18:32:14 | 39ca157d-e620-4f4e-a46a-975b7724b4c4     |
|                                                                                                    | <b>CBT123</b>                         | Workstation        | 28/11/2007 18:32:14 | 30f2fbad-02da-48f4-9770-6a50d1926179     |
|                                                                                                    | CBT124                                | Workstation        | 28/11/2007 18:32:14 | 1650bc31-69b0-40e1-9e1c-55fcca8bfb42     |
|                                                                                                    | <b>CBT125</b>                         | Workstation        | 28/11/2007 18:32:14 | fa73b5f7-9b3e-414b-b8ea-08cedc2f8868     |
|                                                                                                    | CBT126                                | Workstation        | 28/11/2007 18:32:14 | fe440af0-63df-4924-986c-bbcc099ab14f     |
|                                                                                                    | <b>CBT127</b>                         | Workstation        | 28/11/2007 18:32:14 | 3f4ce1be-d660-4272-ac41-44d19007c02e     |
|                                                                                                    | <b>CRT128</b>                         | Workstation        | 28/11/2007 18:32:14 | 6401e9167313-407e-ahe5-7c837c52ee80      |
|                                                                                                    | <b>CBT129</b>                         | Workstation        | 28/11/2007 18:32:14 | ea52da57-f067-48bd-9765-6407d9058bed     |
|                                                                                                    | CBT130                                | Workstation        | 28/11/2007 18:32:14 | 90453656-4261-4655-99fe-b4f51ac97c1e     |
|                                                                                                    | CBT131                                | Workstation        | 28/11/2007 18:32:14 | 465b0f94-1611-4be2-b09a-76d11e9d768a     |
|                                                                                                    | <b>CBT132</b>                         | Workstation        | 28/11/2007 18:32:14 | a8ad05ca-4ce1-4b9b-9b77-364706dfb0bb     |
| $\left  \right $<br>$\blacktriangleright$                                                                                                    | <b>CRT133</b><br>$\blacktriangleleft$ | <b>Morketation</b> | 29/11/2007 19:32:14 | e0d92582.e7d1.4e40.99(e2e6107e303de<br>٠ |

## <span id="page-30-0"></span>**2.3 Scheda Elementi da migrare**

La scheda *Elementi da migrare* mostra il nome, il tipo di oggetto e l'ID univoco di ciascun oggetto selezionato. Fare clic con il pulsante destro del mouse su un oggetto e selezionare *Rimuovi elementi da coda di migrazione* per rimuovere l'oggetto dall'elenco di migrazione.

## <span id="page-31-0"></span>**2.4 Scheda Stato migrazione**

Quando si esegue la migrazione di un oggetto, viene automaticamente visualizzata la scheda *Stato migrazione*, in cui sono indicati lo stato di avanzamento e i dettagli della migrazione.

## <span id="page-31-1"></span>**2.5 Scheda Cronologia migrazione**

La scheda *Cronologia migrazione* mostra gli oggetti migrati unitamente al tipo di oggetto, lo stato e la data di migrazione. Per visualizzare lo stato dettagliato di un oggetto migrato, fare clic con il tasto destro del mouse sull'oggetto e selezionare *Stato dettagliato*. Viene visualizzata la scheda *Stato migrazione* con informazioni dettagliate sulla migrazione. Per visualizzare un elenco dettagliato di oggetti migrati, fare clic con il pulsante destro del mouse sull'oggetto e selezionare *Oggetti migrati*. La scheda *Oggetti migrati* si apre visualizzando un elenco dettagliato degli oggetti migrati.

## <span id="page-31-2"></span>**2.6 Scheda Oggetti migrati**

La scheda *Oggetti migrati* mostra gli oggetti migrati correttamente unitamente al tipo di oggetto, la data di migrazione e l'ID univoco dell'oggetto.

## <span id="page-31-3"></span>**2.7 Campo Seleziona database ZAM**

Il campo *Seleziona database ZAM* indica il database di origine, ovvero il database di ZENworks Asset Management 7.5. Fare clic sul pulsante a destra del campo Tipo di database per aprire la finestra di dialogo *Login database ZAM*, in cui è possibile accedere al database di origine. Per la migrazione Microsoft SQL, viene visualizzata la schermata seguente:

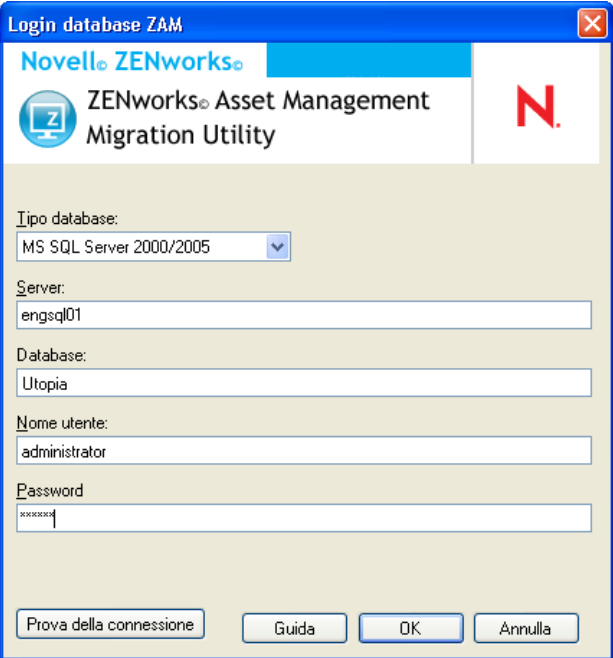

*Figura 2-4 ZAM Database Login for Microsoft SQL Server Migration*

**Tipo di database:** Specificare il tipo di database. Ad esempio, specificare *MS SQL Server 2000/ 2005* sia per i database MS SQL Server esterni sia per quelli incorporati.

**Server di database:** Specificare il nome DNS o l'indirizzo IP del server del database. Ogni volta che si utilizza questa finestra di dialogo, viene visualizzato l'ultimo server a cui si è eseguito l'accesso.

**Database:** Specificare il nome del database. Ogni volta che si utilizza questa finestra di dialogo, viene visualizzato in questa sezione l'ultimo database a cui si è eseguito il login.

**Nome utente:** Specificare il nome utente. Ogni volta che si utilizza la finestra di dialogo, viene visualizzato l'ultimo nome utente utilizzato.

**Password:** specificare la password. La password deve sempre essere immessa a scopo di autenticazione.

Per la migrazione Oracle, viene visualizzata la schermata seguente:

*Figura 2-5 Login al database ZAM*

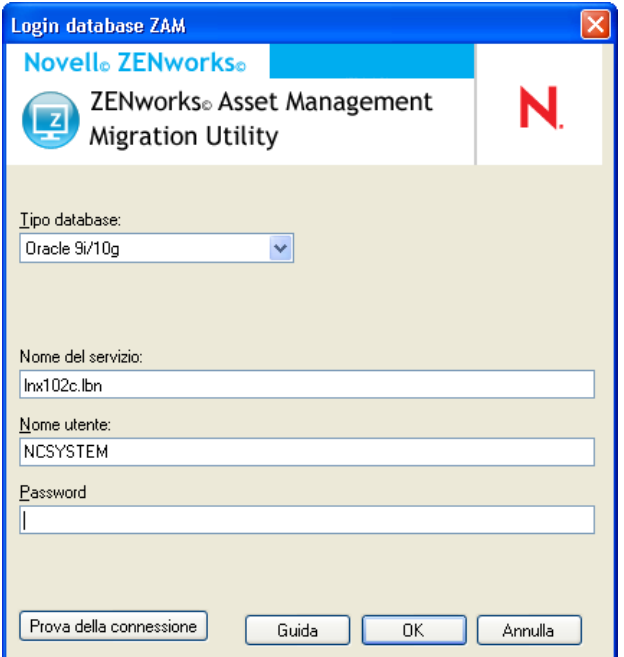

**Tipo di database:** Specificare il tipo di database. Ad esempio, specificare *Oracle 9i/10g* come ultimo tipo di database Oracle.

**Nome servizio:** Per la migrazione Oracle, specificare il nome del servizio. Ogni volta che si utilizza questa finestra di dialogo, viene visualizzato l'ultimo servizio a cui si è eseguito il login.

**Nome utente:** Specificare il nome utente. Ogni volta che si utilizza la finestra di dialogo, viene visualizzato l'ultimo nome utente utilizzato.

**Password:** specificare la password. La password deve sempre essere immessa a scopo di autenticazione.

## <span id="page-33-0"></span>**2.8 Campo Seleziona zona**

Il campo *Seleziona zona* mostra la destinazione di migrazione, ovvero la zona di gestione per ZENworks 10 Configuration Management. Fare clic sul pulsante a destra del campo per aprire la finestra di dialogo *Login zona*, in cui è possibile selezionare il database di destinazione.

*Figura 2-6 Login zona*

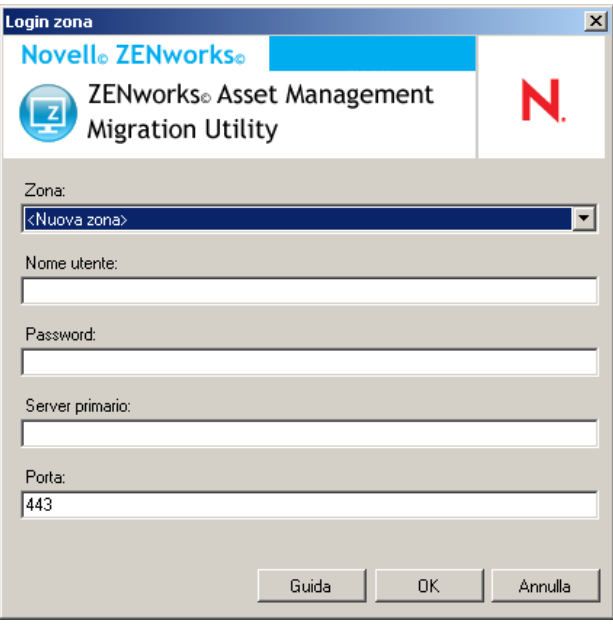

**Zona:** Specificare la zona di gestione. Ogni volta che si utilizza questa finestra di dialogo, viene visualizzata l'ultima zona a cui si è avuto accesso.

**Nome utente:** specificare il nome utente per la zona. Generalmente viene usato il nome utente *Amministratore*.

**Password:** specificare la password. La password deve sempre essere immessa a scopo di autenticazione.

**Server primario:** Specificare il nome DNS o l'indirizzo IP. Il campo viene automaticamente compilato quando si seleziona la zona di gestione nel campo *Zona*.

## <span id="page-33-1"></span>**2.9 Pulsante Avvia migrazione**

Una volta selezionati gli oggetti da sottoporre a migrazione, fare clic su *Avvia migrazione*.

## <span id="page-33-2"></span>**2.10 Pulsante Annulla**

Il pulsante *Annulla* interrompe il processo di migrazione nel punto in cui si trova quando si fa clic su esso. Gli oggetti che sono già stati migrati quando si seleziona il pulsante *Annulla* non vengono riportati allo stato originale.

## <span id="page-34-0"></span>**2.11 Avanzamento della coda di migrazione**

Questo indicatore, situato in fondo alla finestra della console, mostra l'avanzamento della coda di migrazione.

## <span id="page-34-1"></span>**2.12 Avanzamento del task di migrazione**

Questo indicatore, situato in fondo alla finestra della console, mostra l'avanzamento del task di migrazione.

# <span id="page-36-0"></span><sup>A</sup>**Caratteristiche e univocità degli oggetti ZENworks**

Durante la migrazione dei dati di gestione delle risorse, la maggior parte degli oggetti di gestione delle risorse (ad esempio record acquisti e prodotti concessi in licenza) viene migrata senza verificare la presenza di oggetti duplicati in ZENworks 10 Asset Management. Se in ZENworks 10 Asset Management sono presenti oggetti che corrispondono a quelli migrati da ZENworks Asset Management 7.5 (vedere [Sezione A.1, "Dettagli degli oggetti duplicati", a pagina 37](#page-36-1) per la definizione di duplicato di ciascun tipo di oggetto), ciò può comportare quanto segue:

- Se il processo di migrazione viene riavviato in seguito al verificarsi di errori, i dati di ZENworks Asset Management 7.5 sono già stati parzialmente migrati. Tutti gli oggetti di cui è già stata eseguita la migrazione vengono rifiutati e l'utility di migrazione segnala la presenza di errori (violazioni di chiavi duplicate).
	- Se si esegue la migrazione a ZENworks 10 Asset Management in esecuzione su SQL Server, è possibile eliminare i duplicati e riavviare l'utility di migrazione accertandosi di disattivare l'impostazione *Interrompi migrazione al primo errore*.
	- Se si esegue la migrazione a ZENworks 10 Asset Management in esecuzione su un server Sybase o Oracle, sarà necessario riavviare i backup di ZENworks Asset Management 7.5 e ZENworks 10 Asset Management, quindi eliminare i duplicati ed eseguire nuovamente l'utility di migrazione.
- Se gli oggetti sono duplicati e la versione di ZENworks 10 Asset Management dell'oggetto non si trova in una sottocartella, l'utility di migrazione genera un errore. Nessuno o solo alcuni degli oggetti duplicati in fase di elaborazione nell'utility di migrazione, ad esempio le licenze, vengono spostati in ZENworks 10 Asset Management.
- Se gli oggetti sono duplicati ma la versione di ZENworks 10 Asset Management dell'oggetto è presente in una sottocartella, l'utility di migrazione aggiunge l'oggetto a ZENworks 10 Asset Management. Al termine, si avranno due oggetti in ZENworks 10 con nomi corrispondenti ma in cartelle diverse. L'unica eccezione è rappresentata dai contratti, che non consentono ID contratto duplicati in ZENworks 10 Asset Management, nemmeno all'interno delle sottocartelle.

## <span id="page-36-1"></span>**A.1 Dettagli degli oggetti duplicati**

- [Sezione A.1.1, "Record acquisto", a pagina 38](#page-37-0)
- [Sezione A.1.2, "Prodotti catalogo", a pagina 38](#page-37-1)
- [Sezione A.1.3, "Prodotti concessi in licenza", a pagina 38](#page-37-2)
- [Sezione A.1.4, "Prodotti rilevati", a pagina 38](#page-37-3)
- [Sezione A.1.5, "Raccolte software", a pagina 38](#page-37-4)
- [Sezione A.1.6, "Contratti", a pagina 38](#page-37-5)
- [Sezione A.1.7, "Notifiche data", a pagina 39](#page-38-0)
- [Sezione A.1.8, "Documenti", a pagina 39](#page-38-1)

### <span id="page-37-0"></span>**A.1.1 Record acquisto**

Un record univoco ZENworks Asset Management 7.5 è una combinazione di numero di ordine e data di ordine. Durante la migrazione il numero di ordine viene utilizzato, a meno che non sia vuoto, nel qual caso la data di ordine viene utilizzata come parte di un nuovo numero di ordine creato.

### <span id="page-37-1"></span>**A.1.2 Prodotti catalogo**

Un record univoco ZENworks Asset Management 7.5 è una combinazione di produttore + prodotto + tipo di prodotto + versione + licenze per pacchetto.

### <span id="page-37-2"></span>**A.1.3 Prodotti concessi in licenza**

Un record univoco ZENworks Asset Management 7.5 è una combinazione di produttore + prodotto + informazioni sulla versione. Se una licenza non è un duplicato, ma è associata a un prodotto di catalogo anch'esso associato a una licenza esistente in ZENworks 10, l'utility di migrazione genera un errore in quanto il database non consente che lo stesso prodotto di catalogo sia associato a più licenze.

Se una licenza non è un duplicato, ma include un prodotto rilevato associato a una licenza esistente in ZENworks 10 Asset Management, la migrazione non viene interrotta. I numeri relativi al consumo per le due licenze non sono precisi in quanto il prodotto rilevato viene contato in termini di installazioni per entrambe le licenze. È necessario rimuovere il prodotto rilevato da una delle licenze in ZENworks 10 Asset Management.

### <span id="page-37-3"></span>**A.1.4 Prodotti rilevati**

L'utility di migrazione esegue la migrazione dei soli prodotti locali. e non i duplicati.

### <span id="page-37-4"></span>**A.1.5 Raccolte software**

Un record univoco ZENworks Asset Management 7.5 è una combinazione di produttore + prodotto + informazioni sulla versione. In ZENworks Asset Management 7.5, se si immettono valori duplicati per una raccolta ZENworks Asset Management aumenta il valore del prodotto.

Se in ZENworks Asset Management 7.5 e ZENworks 10 Asset Management sono definite raccolte non duplicate che richiedono gli stessi prodotti membri, l'utility di migrazione trasferisce questi dati in ZENworks 10. In tal modo, entrambe le raccolte contano le installazioni a fronte degli stessi prodotti, quindi è necessario risolvere questo problema in ZENworks 10 Configuration Management.

### <span id="page-37-5"></span>**A.1.6 Contratti**

Un record univoco di ZENworks Asset Management 7.5 è l'ID contratto. Diversamente da altri oggetti di gestione delle risorse, ZENworks 10 Asset Management non consente di creare contratti con lo stesso ID in più cartelle. I contratti di ZENworks Asset Management 7.5 che corrispondono a un ID contratto in ZENworks 10 Asset Management non vengono migrati.

### <span id="page-38-0"></span>**A.1.7 Notifiche data**

Un record univoco di ZENworks Asset Management 7.5 è un ID generato in modo casuale. ZENworks Asset Management 7.5 ammette valori duplicati delle notifiche in tutte le colonne. ZENworks 10 Asset Management applica un nome di notifica univoco a ciascuna cartella. Se in ZENworks Asset Management 7.5 sono presenti notifiche con nomi duplicati, la migrazione non viene eseguita.

### <span id="page-38-1"></span>**A.1.8 Documenti**

Un record univoco di ZENworks Asset Management 7.5 è un ID generato in modo casuale. ZENworks Asset Management 7.5 ammette valori duplicati dei documenti in tutte le colonne. ZENworks 10 Asset Management applica un nome di ID documento univoco a ciascuna cartella. Se in ZENworks Asset Management 7.5 sono presenti documenti con ID duplicati, la migrazione non viene eseguita.

# <span id="page-40-0"></span>**Glossario**

### <span id="page-40-1"></span>**campo definito dall'amministratore**

Per l'inventario delle risorse, campo che consente di creare campi personalizzati per gli utenti, le workstation, i componenti o i prodotti personalizzati. Per la gestione delle risorse, è possibile creare campi personalizzati per i contratti o i prodotti concessi in licenza. In ZENworks® Asset Management 7.5 i campi definiti dall'amministratore sono chiamati campi definiti dall'*utente*.

### **Dati di gestione delle risorse**

Dati che comprendano quanto segue:

• Dati di utilizzo relativi alla gestione delle risorse • Rapporti personalizzati sulla gestione delle risorse • Campi di gestione delle risorse definiti dall'amministratore • Prodotti catalogo • Prodotti rilevati • Record acquisti • Prodotti concessi in licenza • Raccolte software • Contratti e notifiche date • Documenti

### **Dominio di raccolta**

Usato in ZENworks Asset Management 7.5 per organizzare la propria azienda in gruppi logici.

### **Server di raccolta**

Software che risiede su un computer specifico e che raccoglie i dati dell'inventario da un gruppo specifico di workstation e li carica in un database di inventario centrale.

### **Rapporto personalizzato**

Rapporto di gestione risorse o dell'inventario che può essere personalizzato in base a una funzione specifica.

### **Workstation cancellata**

Dispositivo contrassegnato per la cancellazione in ZENworks Asset Management 7.5. Un dispositivo contrassegnato per la cancellazione rimane nel database insieme a tutti i suoi attributi, alla cronologia e ai componenti finché non viene cancellato definitivamente. Dopo la rimozione definitiva, viene rimosso dal database dell'inventario insieme a tutti i dati associati.

### **dispositivo**

In ZENworks 10 Asset Management, un dispositivo è una workstation o un server; in ZENworks Asset Management 7.5, un dispositivo è un dispositivo rilevato dalla rete.

### **dati dell'inventario**

Dati che comprendano quanto segue:

• Dispositivi • Cronologia dispositivi • Prodotti software locali • Componenti hardware e software • Campi definiti dall'amministratore • Rapporti personalizzati

### **prodotto locale**

Prodotto definito in modo che possa essere identificato durante una scansione inventario.

### **dati di utilizzo**

Dati relativi all'inventario che comprendono i componenti hardware, i componenti software, il nome utente, le ore di utilizzo e così via.

#### **campo definito dall'utente**

Vedere ["campo definito dall'amministratore" a pagina 41.](#page-40-1) In ZENworks Asset Management 7.5 i campi di gestione delle risorse definiti dall'amministratore vengono chiamati campi definiti dall'*utente*.